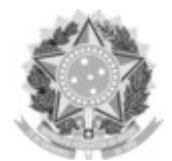

#### SERVIÇO PÚBLICO FEDERAL UNIVERSIDADE FEDERAL DA FRONTEIRA SUL

#### GABINETE DO REITOR

Avenida Fernando Machado, 108-E, Centro, Chapecó-SC, CEP 89802-112, 49 2049-3700 gabinete@uffs.edu.br, www.uffs.edu.br

# **ANEXO IV**

## **PROCEDIMENTOS PARA A FORMALIZAÇÃO DA SOLICITAÇÃO NO SIPAC**

**1** Acessar o SIPAC, com login e senha:**https://sipac.uffs.edu.br/**;

**2** Clique no botão "Mesa Virtual" localizado no canto superior direito;

**3** Clique em "Processos" > "Cadastrar Processo"

**4 Dados do Processo**:

**Tipo de processo:** GESTÃO ORÇAMENTÁRIA E FINANCEIRA: REEMBOLSO (OUTRAS DESPESAS PARA FINS DA INSTITUIÇÃO) - 052.221

**Assunto detalhado:** EDITAL Nº 482/GR/UFFS/2022 AUXÍLIO FINANCEIRO PARA PUBLICAÇÃO DE ARTIGOS EM PERIÓDICOS.

**Natureza do processo:** RESTRITO - **Hipótese legal**: Informação Pessoal **5** Clique em "CONTINUAR"

**6** INFORMAR DOCUMENTO - Cadastrar os documentos constantes do processo conforme item 4 do edital:

### **a) Para cadastrar o Formulário de Submissão** (ANEXO I):

- Tipo de documento: Formulário

- Natureza do documento: Restrito - Hipótese legal: Informação Pessoal

- Assunto detalhado: Formulário de Submissão

- Forma do documento: Anexar documento digital

- Preencher as informações para anexar o documento ANEXO I e clicar em "adicionar" documento.

### **b) Para cadastrar os demais comprovantes**:

- Tipo de documento: Documentos Comprobatórios

- Natureza do documento: Restrito - Hipótese legal: Informação Pessoal

- Assunto detalhado: <Nome do documento>

- Forma do documento: Anexar documento digital

- Preencher as informações para anexar o documento e clicar em adicionar documento.

**7 Assinatura:** Selecionar os documentos e clicar em "adicionar assinante" (solicitante). Selecionar "Minha assinatura". Selecionar "assinar" e selecionar função no botão verde "+". Clicar em "confirmar".

**8** Depois de todos os documentos assinados, clicar em "continuar".

**9** Selecionar interessado (solicitante), sendo opcional enviar a informação para o *e-mail* do interessado ou não (principal forma de acompanhamento do andamento do processo). Clique em "continuar". Na opção "setor de destino" selecionar "outra unidade".

**10** Selecionar o setor de destino: AGIITEC - 10.56;

**11** Clique em "continuar" e depois "confirmar".

**12** Finalize o processo.